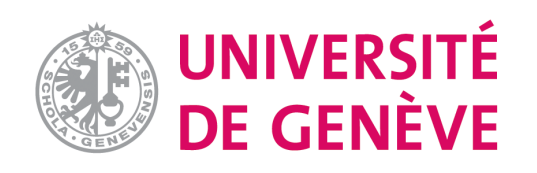

# **Moodle : Tutoriel No. 2**

Créer un cours

## **Introduction**

Un cours sur **Moodle.unige.ch** est un espace en ligne où vous étudiant-es des ressources. Il vous permet aussi de mettr pédagogiques qu'ils/elles pourront réaliser et de faire le suivi de le De plus, il vous permet d'interagir avec eux/elles via différents de forum, la messagerie, le chat, etc).

**Exemples de [ressources](#page-2-0) :** vous pouvez partager de manière structuré de cours, des articles, des vidéos, des podcasts ou autres fichiers

**Exemples d'activités pédagogiques :** vous pouvez mettre en p types de question, un devoir pour déposer des travaux, des act etc.

Ce tutoriel vous explique comment créer votre cours sur Moodle.

Créer un cours en formation de base

 $C<sub>1</sub>$ for

<span id="page-2-0"></span>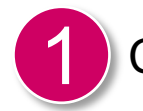

Connectez-vous sur https://moodle.unige.ch/ et cliquez sur Nouve

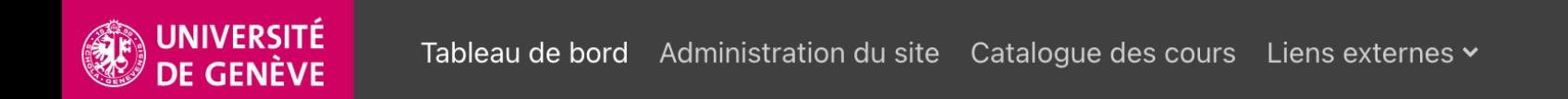

#### **Tableau de bord**

Vue d'ensemble des cours

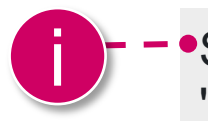

**Si le bouton " Nouveau cours" n'apparaît pas, vous** "Créateur/trice de cours" sur la plateforme. Demandez-le à l'ad

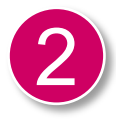

Connectez-vous sur le site Programme des Cours pour trouver le sur Moodle, voici un exemple pour le cours Design centré utilisation

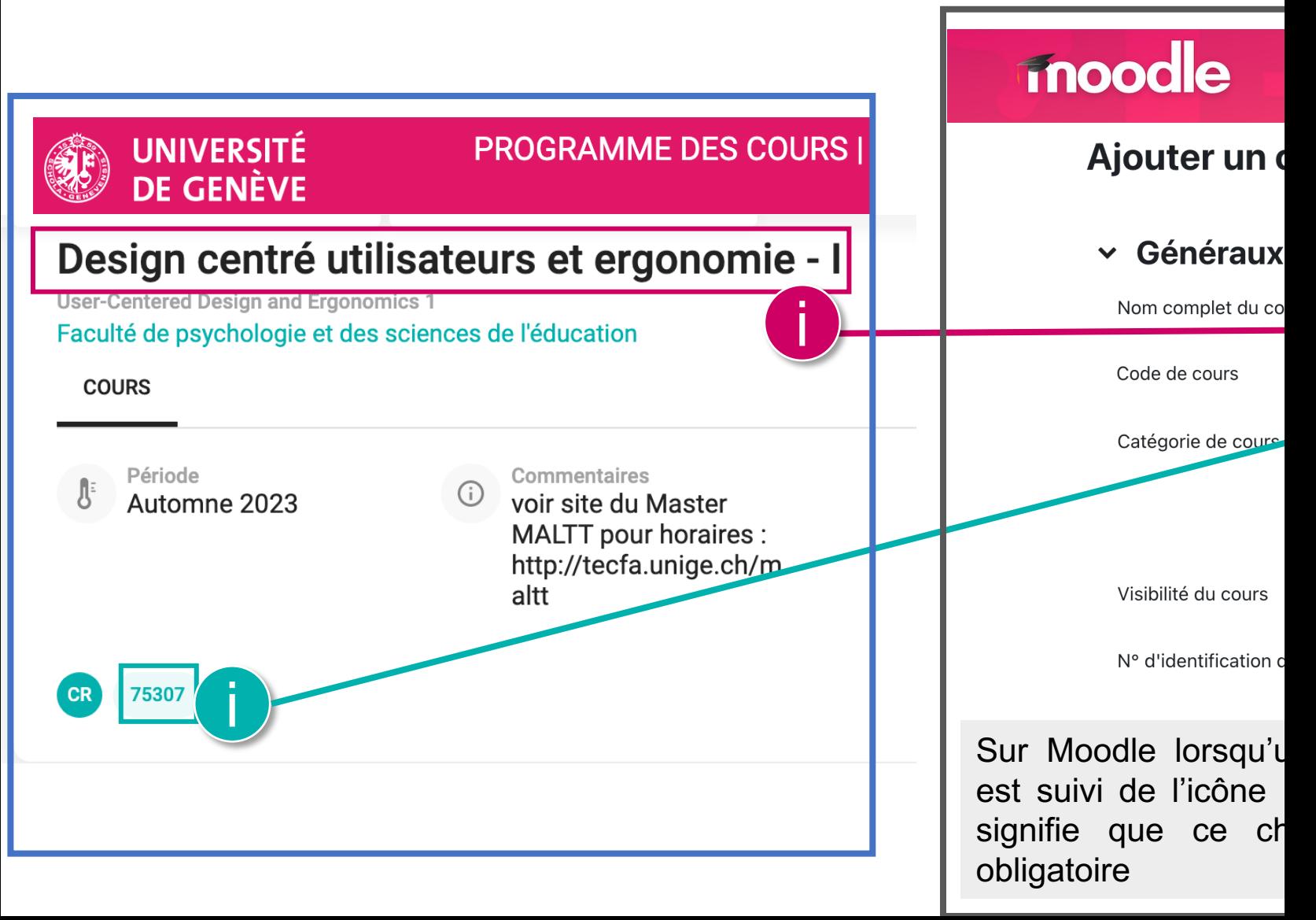

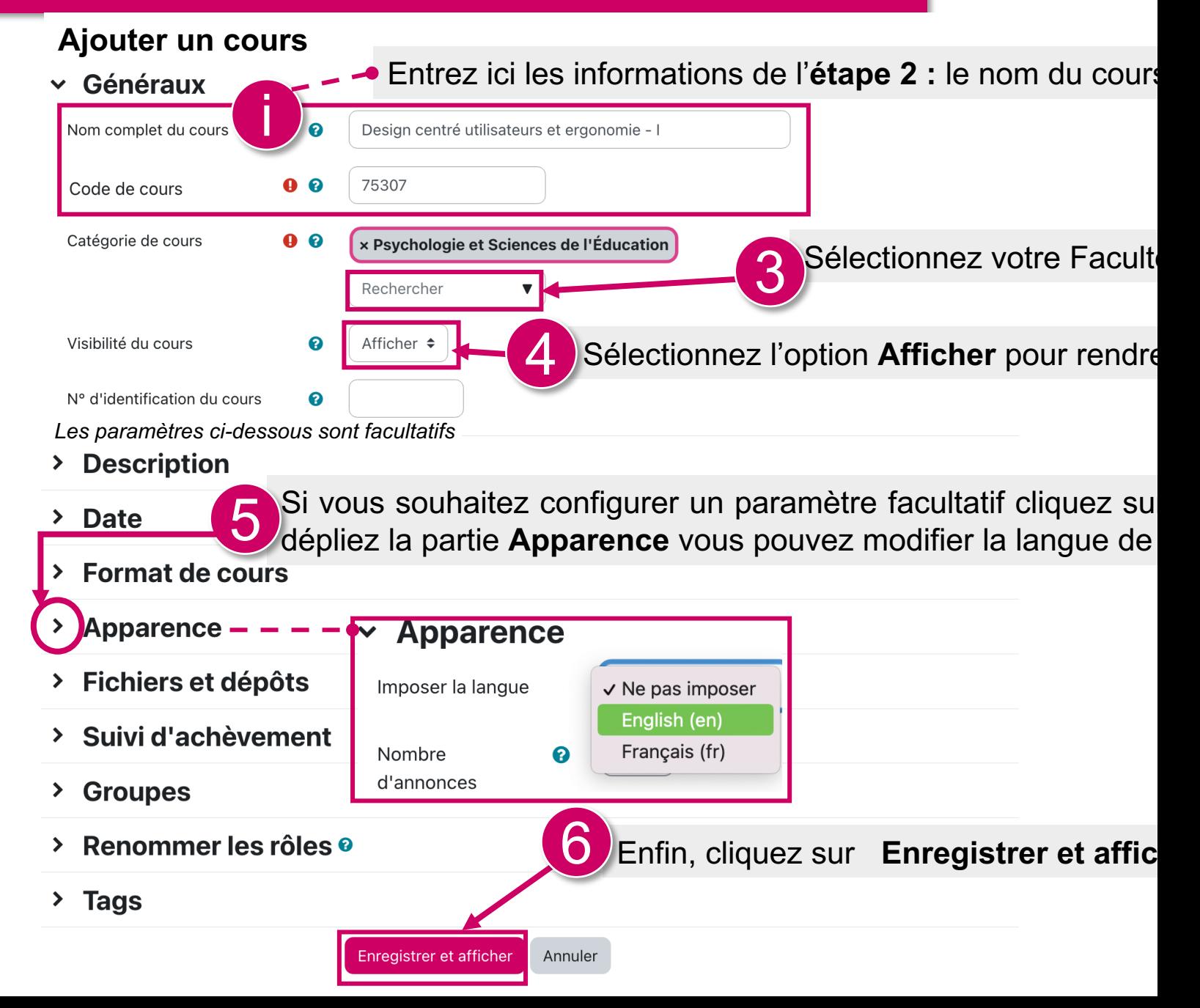

#### **Voici comment se présente la page d'accueil de votre cours**

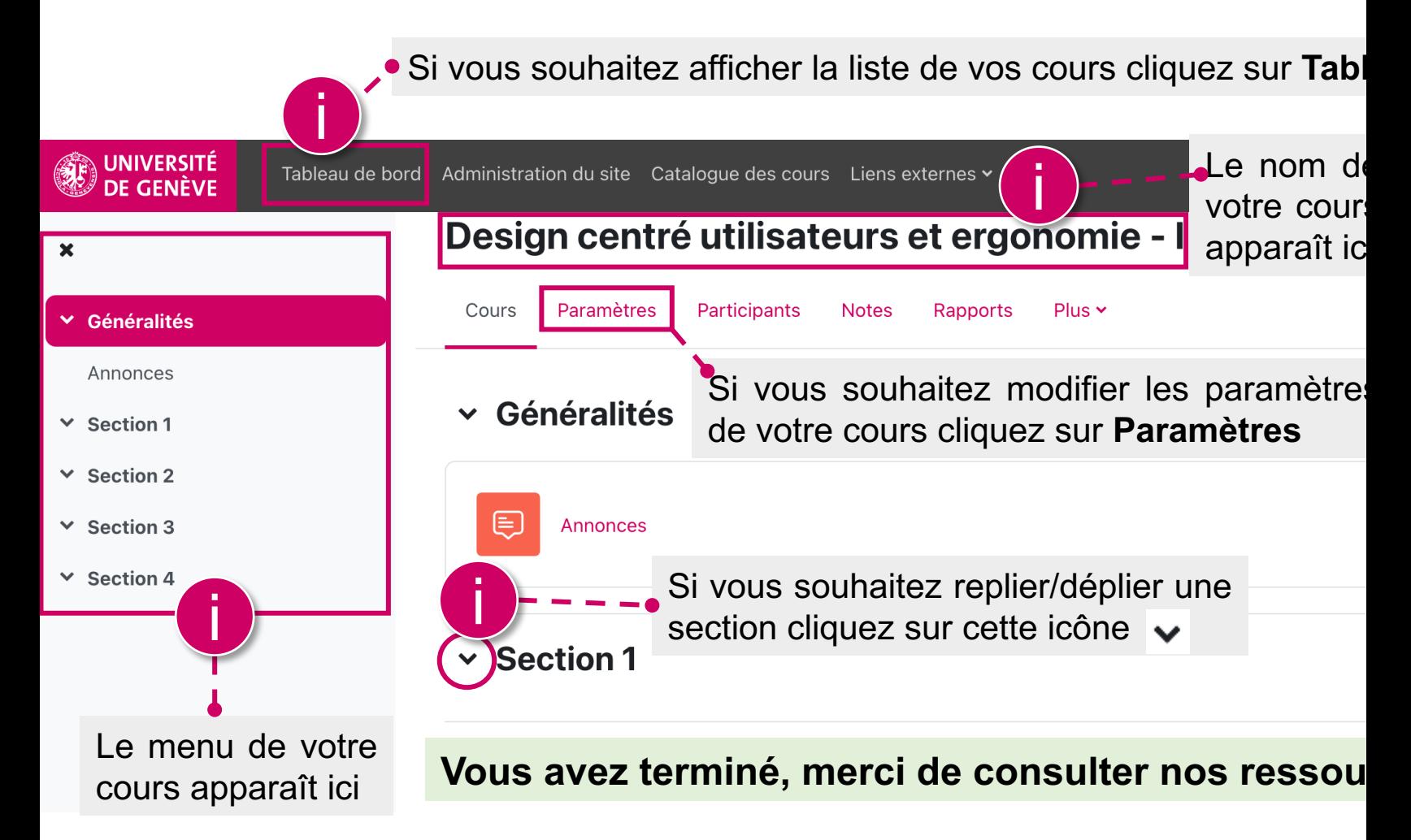

<span id="page-6-0"></span>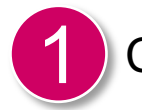

Connectez-vous sur https://moodle.unige.ch/ et cliquez sur Nouve

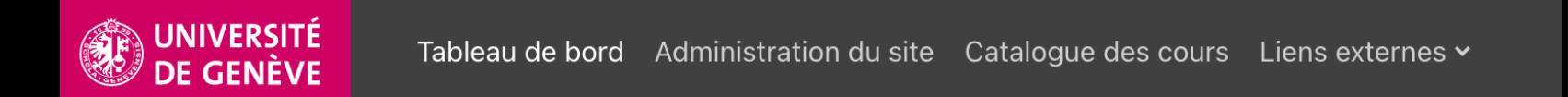

#### **Tableau de bord**

Vue d'ensemble des cours

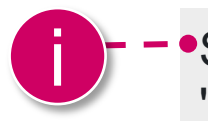

**Si le bouton " Nouveau cours" n'apparaît pas, vous** "Créateur/trice de cours" sur la plateforme. Demandez-le à l'ad

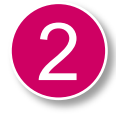

Connectez-vous sur la base de données Oracle FCO pour t renseigner sur Moodle, voici un exemple pour le cours Digital Fin

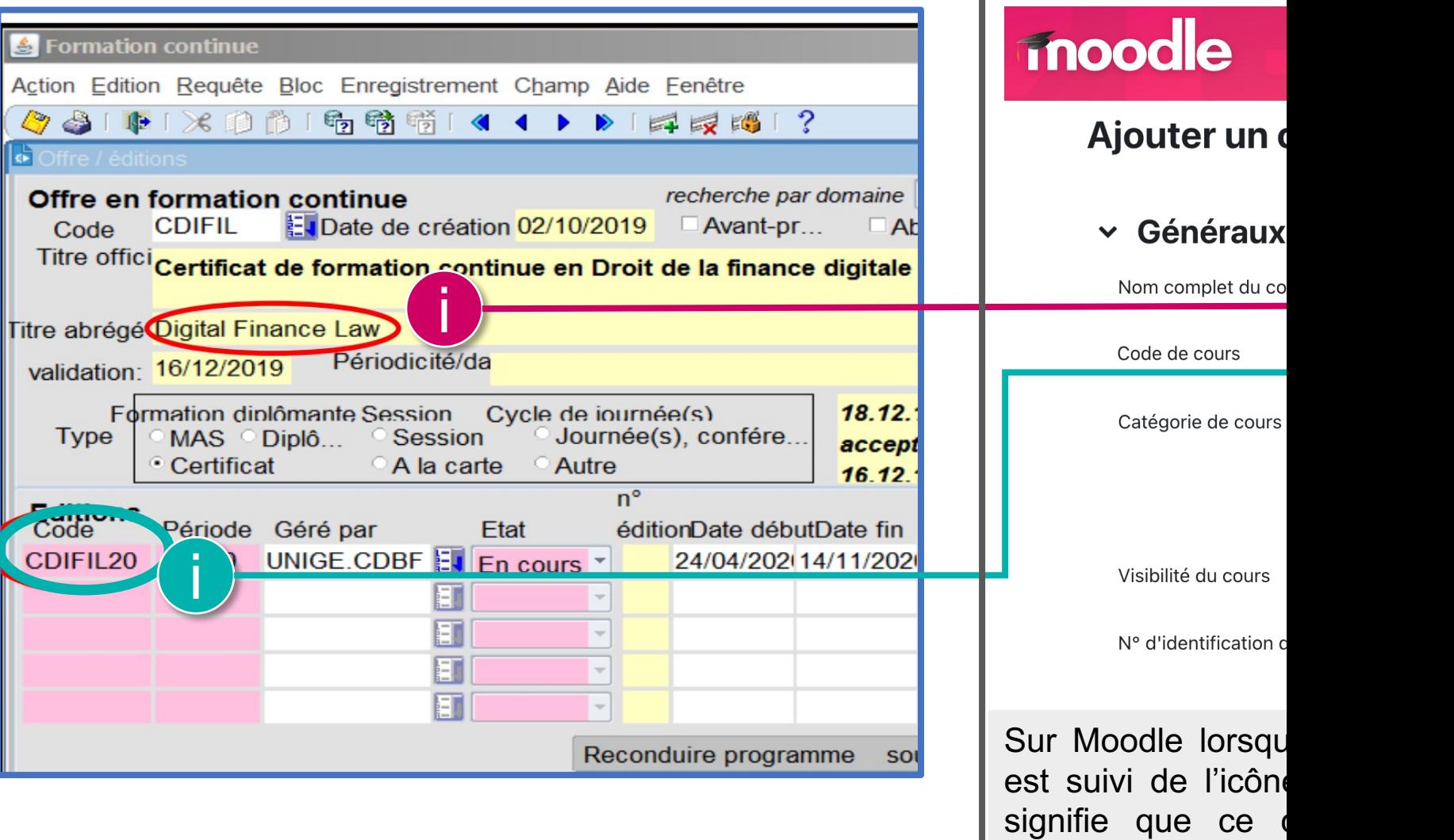

obligatoire

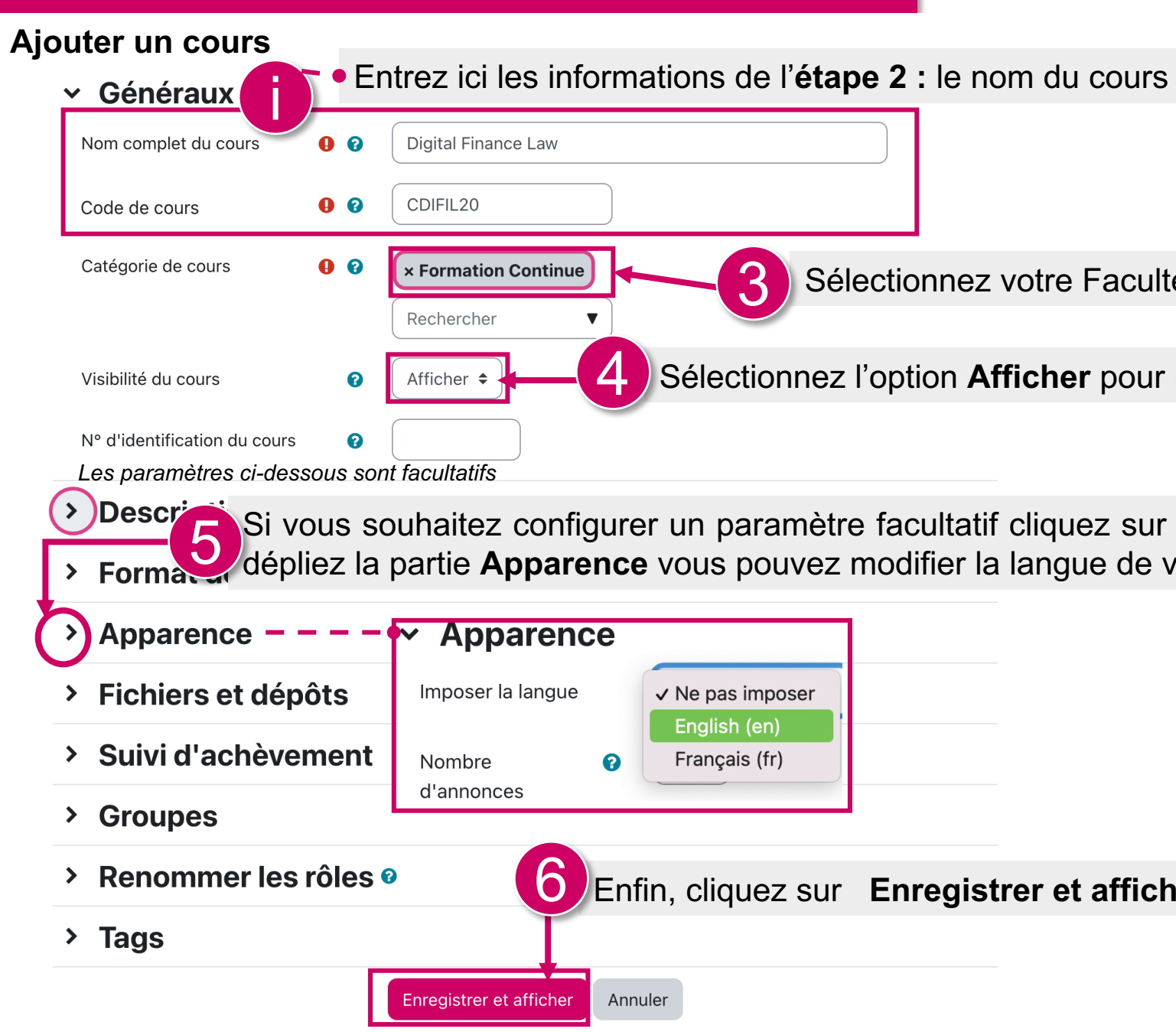

#### **Voici comment se présente la page d'accueil de votre cours**

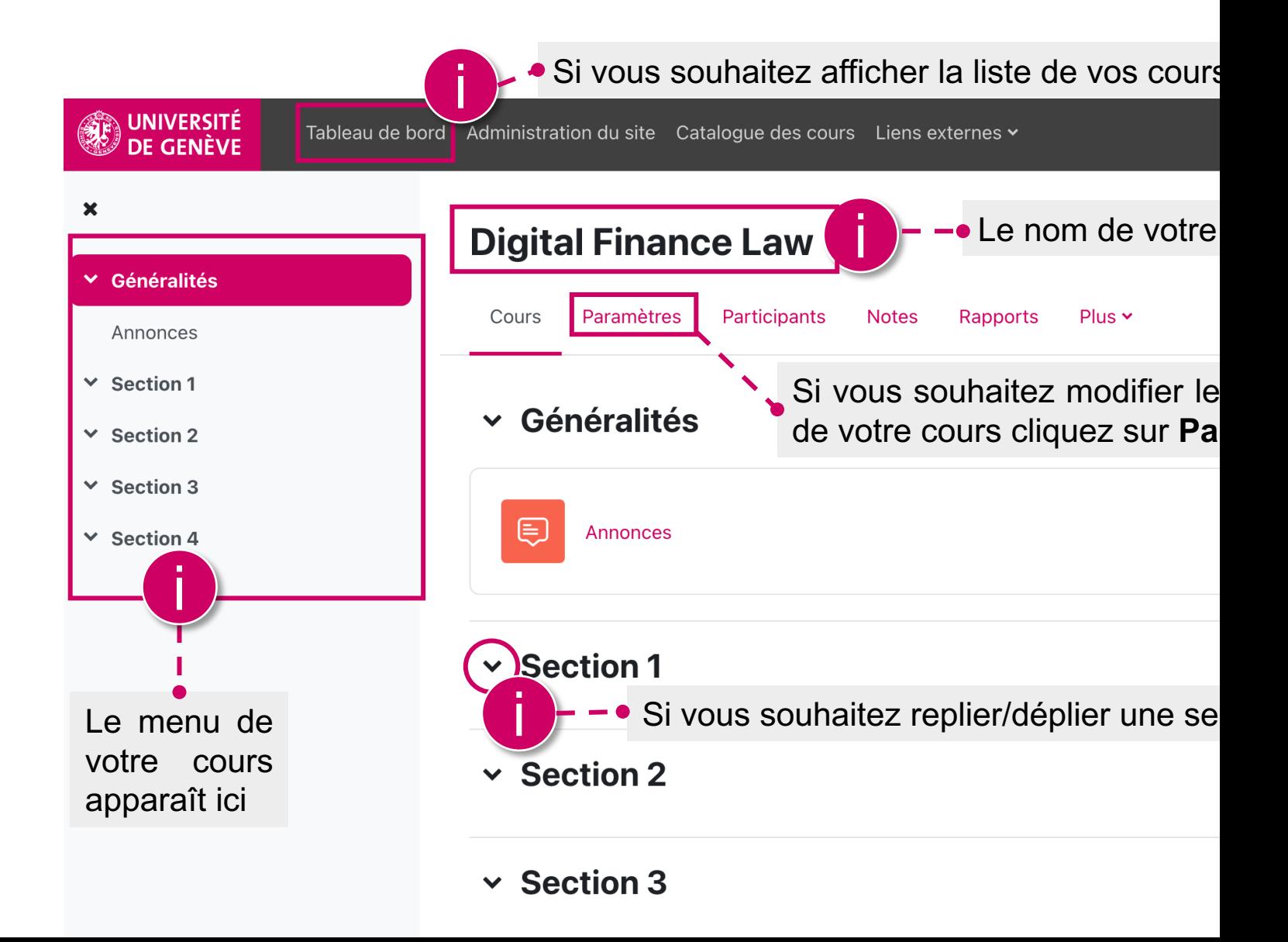

# Ressources

Vous avez créé votre cours sur Moodle.

Maintenant [dirigez-vous](https://www.unige.ch/enseignement-a-distance/download_file/view/97) vers le

**Tutoriel No. 3 Structurer son cours avec des sections**

Tutoriel No. 3

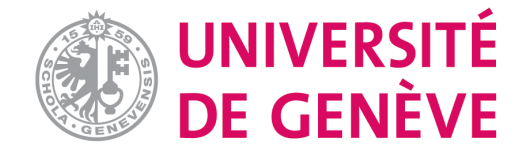